## Cómo crear un Mapa Mental con **GoConqr**

El botón para crear Mapas Mentales está situado en el menú desplegable de la parte superior de tu pantalla que aparece al hacer clic en **"Crear"**. Al hacer clic en él, serás redirigido directamente al Generador de Mapas Mentales.

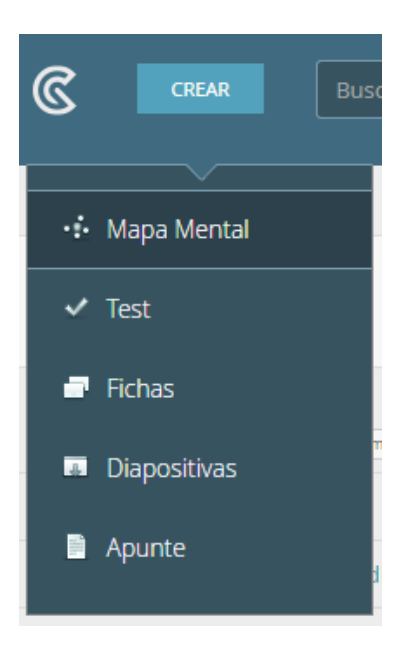

Al crear un Mapa Mental, éste será guardado automáticamente en la asignatura "Sin Asignar". Sin embargo, si has seleccionado ya una asignatura, el Mapa Mental se guardará automáticamente en la asignatura seleccionada.

## **Paso 1: Creando un Mapa Mental**

Lo primero que verás al entrar al generador de Mapas Mentales es el nodo central y una barra superior con opciones para personalizar tu Mapa.

Haz click en el nodo central e introduce tu texto. Éste será el nombre de tu Mapa Mental por defecto (no te preocupes, podrás cambiarlo posteriormente).

Si arrastras el icono **"+"** desde el nodo central, podrás crear un nuevo nodo. Este está conectado al principal por una delgada rama:

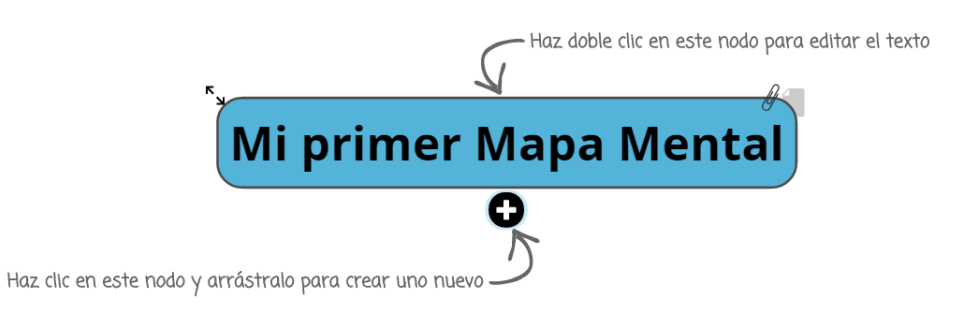

Crea tantos nodos y nodos-hijos como quieras, hasta obtener el resultado que esperas, tan sólo basta con crear un nuevo nodo a través del icono **"+"**, y/o seleccionar el nodo que deseas recolocar con sólo 'arrastrar' y 'soltar' donde tu quieras:

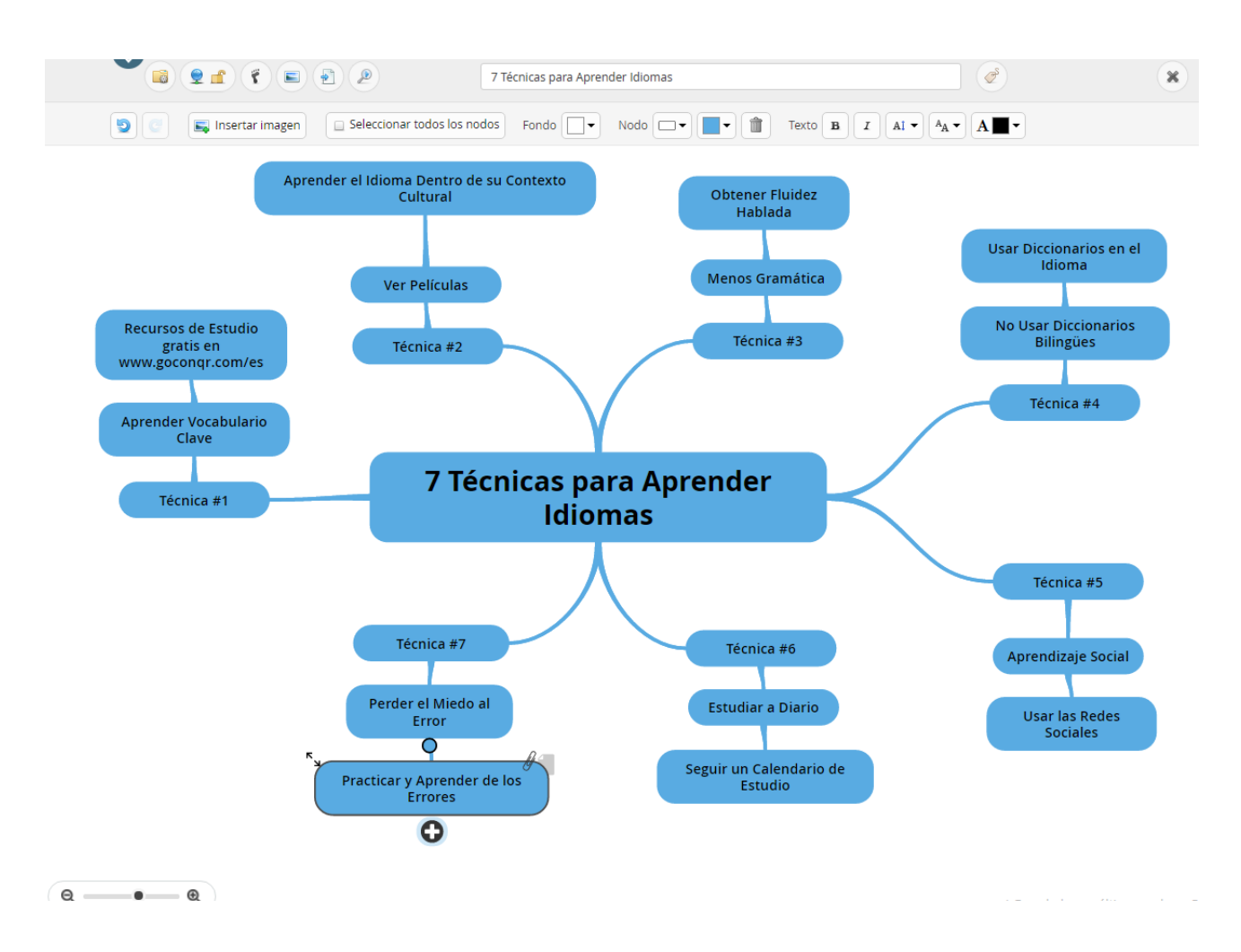

*Un consejo para crear un buen Mapa Mental es organizar de una manera clara y estructurada el contenido del mismo*

## **Paso 2: Personaliza tu Mapa Mental**

A través de la barra de herramientas superior, también puedes personalizar y darle estilo a tu Mapa Mental:

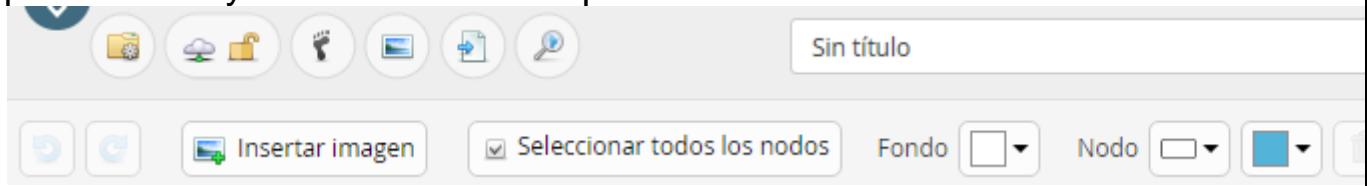

Por ejemplo, puedes cambiar el estilo de tu texto (tamaño, tipo de letra y color) y de los nodos del mapa (forma, color, etc.). Estos

estilos se aplican de manera independiente uno a uno. Ten en cuenta, sin embargo, que puedes modificar el estilo de todo tu Mapa Mental si seleccionas la casilla **"Seleccionar todos los nodos"**

Usando el apartado **"Nodo"** de la barra de herramientas superior, podrás cambiar el color y la forma de los nodos. Mediante las opciones que aparecen debajo de los colores, puedes aplicar estos cambios al borde del nodo, al interior del mismo, a todos los nodos-hijos y/o habilitar el degradado de color (visible en la imagen inferior derecha):

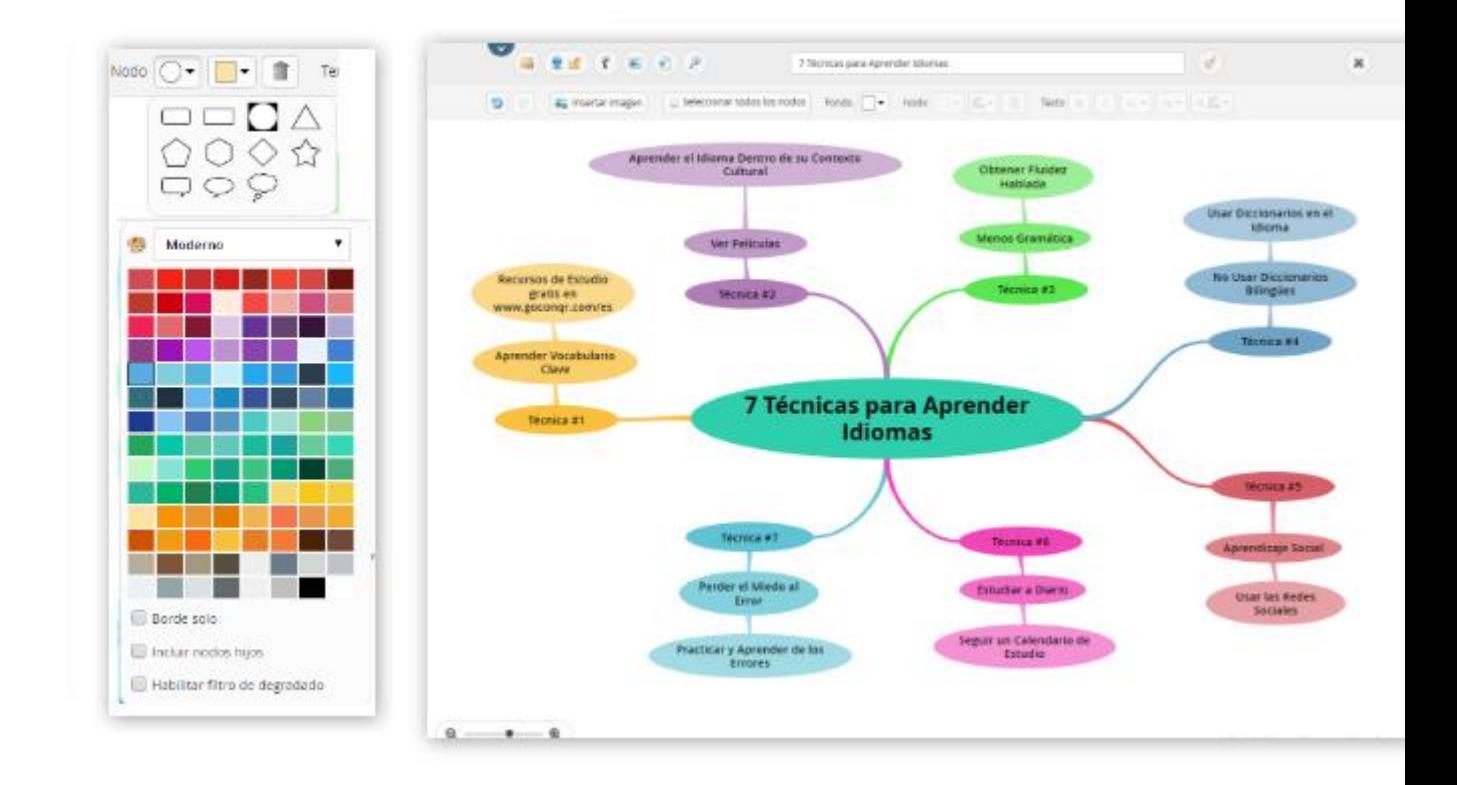

El icono del clip que te aparece al hacer click en un nodo te permite adjuntar cualquier recurso de GoConqr como archivo adjunto a tu Mapa Mental mediante el botón **"Adjuntar Recurso"**. Puedes adjuntar otro Mapa Mental, un conjunto de Fichas, un Test, unas Diapositivas o un Apunte:

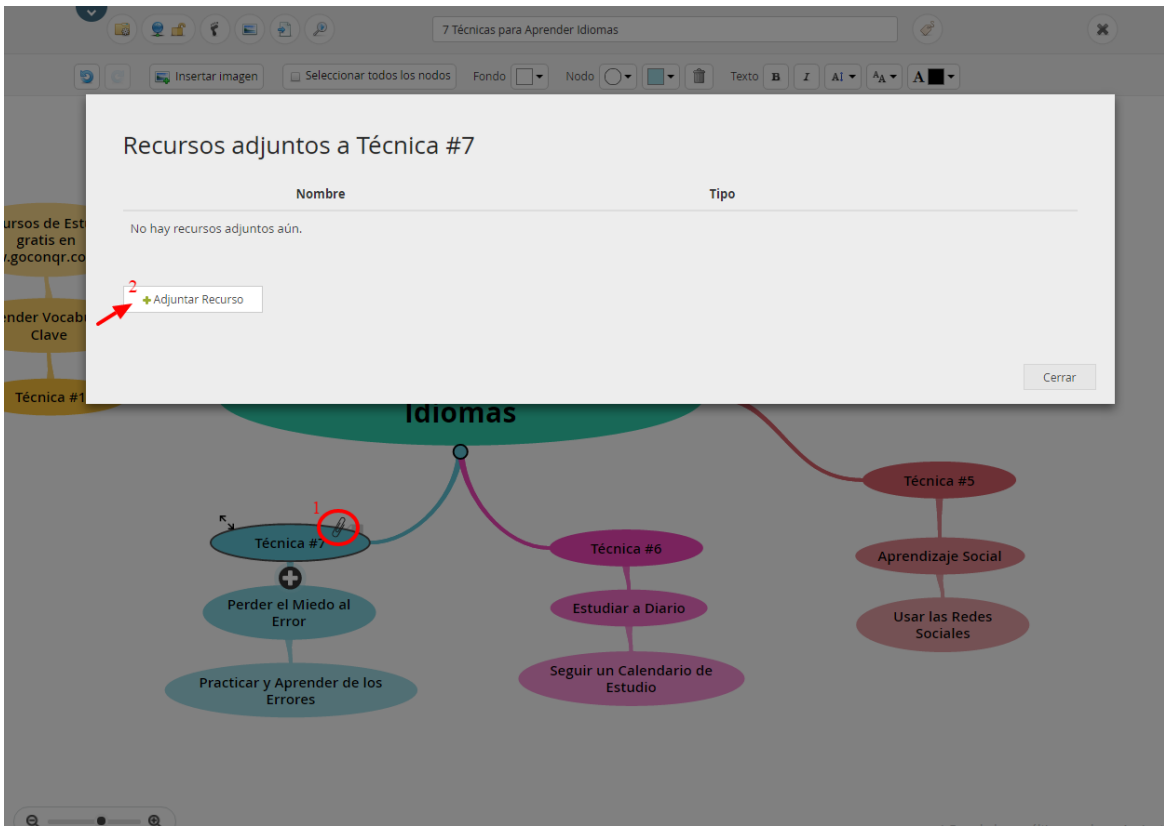

También puedes adjuntar una Anotación, algo así como un pequeño post-it. Haz clic en el icono del cuaderno para crear una anotación:

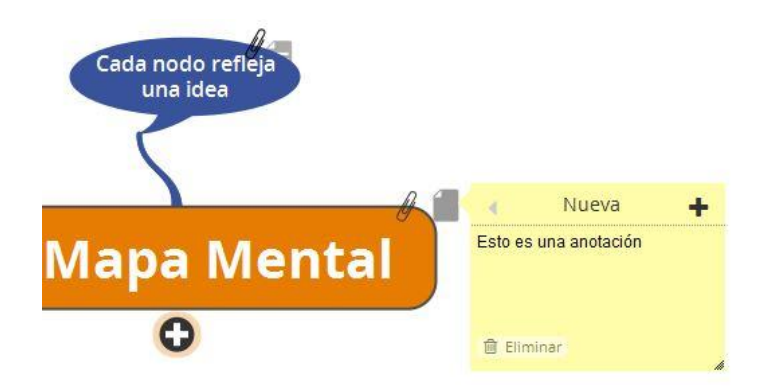

## **Paso 3: Uso de los Iconos de la barra superior**

A la izquierda del título, en la parte superior de la pantalla, verás distintos iconos que te permitirán configurar tu Mapa Mental.

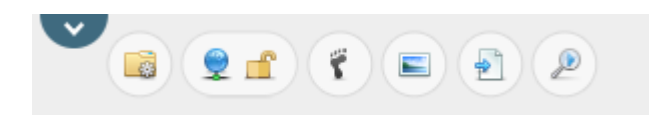

- 1. **Acciones:** Desde aquí podrás acceder al modo visual de tu Mapa Mental, moverlo a otra asignatura/tema, copiarlo, compartirlo con tus Grupos y/o amigos, enviarlo por email o eliminarlo por completo. **¡Ten cuidado al eliminar tu Mapa Mental, ya que no se podrá recuperar!**
- 2. **Biblioteca de GoConqr:** A través de ellos podrás ajustar la **Visibilidad** y los **Permisos** de tu Mapa Mental (podrás elegir quién puede verlo y si pueden copiarlo o no).
- 3. **Activar/ocultar el Modo de Seguimiento** de tu Mapa Mental: Te permite hacer un seguimiento de tu aprendizaje y marcar las partes de tu Mapa Mental que ya has aprendido.
- 4. **Descargar tu Mapa Mental** como archivo PNG.
- 5. **Crear un Apunte** que se genera partiendo de tu Mapa.
- 6. **Vista Previa** de Mapa Mental.